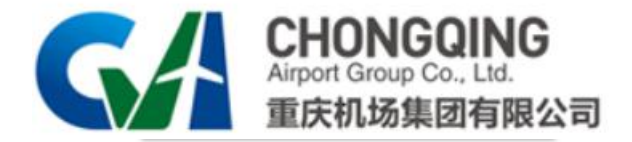

## **招采系统使用手册——供应商端**

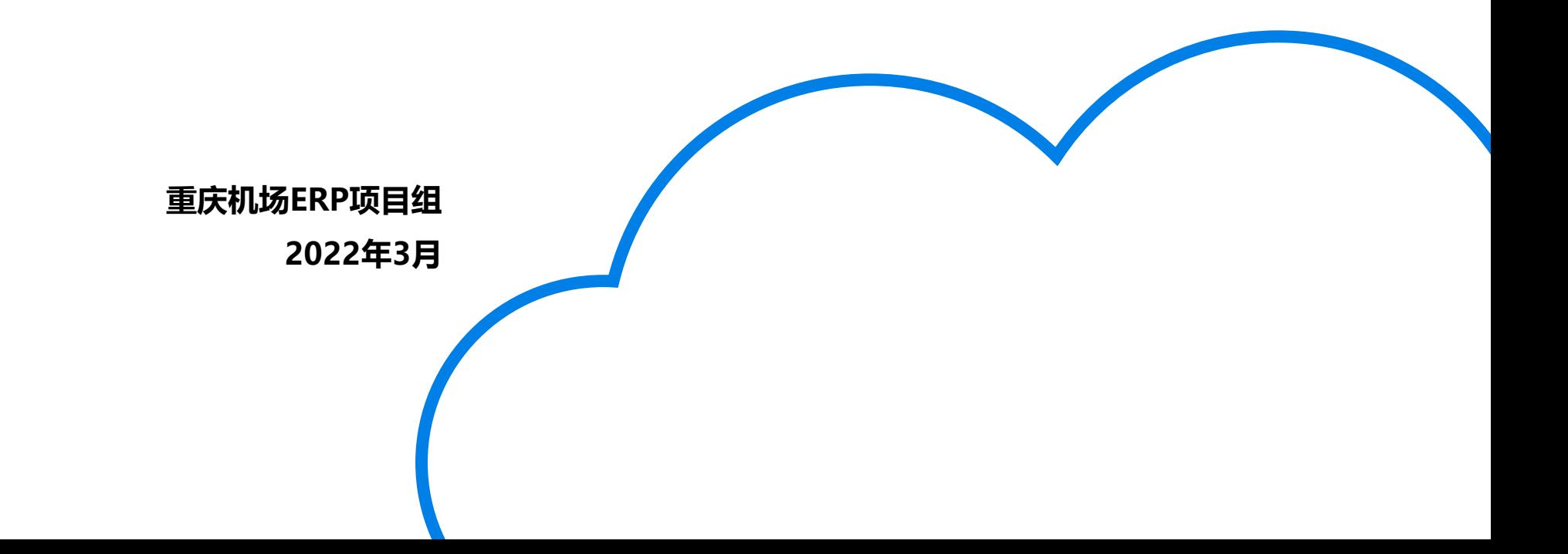

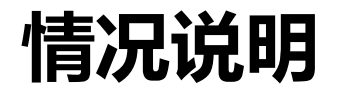

重庆机场集团招采系统已上线,请各潜在供应商尽快进行注册。

原发布区(https://www.cqa.cn/zbzs/4/)仅用于原发布区发布项目信息 发布,后期逐步关闭。

新发布区(https://zc.cqa.cn/eip/websit/index.do)上线后新项目信息将 仅在新发布区发布,同时新增注册、保证金查询等功能。

技术支持电话:023-67156808、023-67152680

# **系统登录介绍**

1、使用浏览器进入重庆机场官网**www.cqa.cn**,并点击进入上方的招标招商;

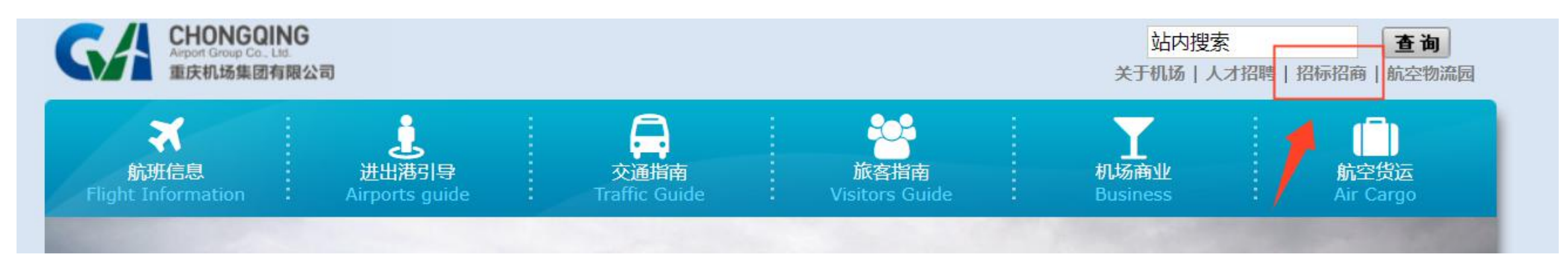

### 2、新入口在原入口的右侧,点击招采系统进入;

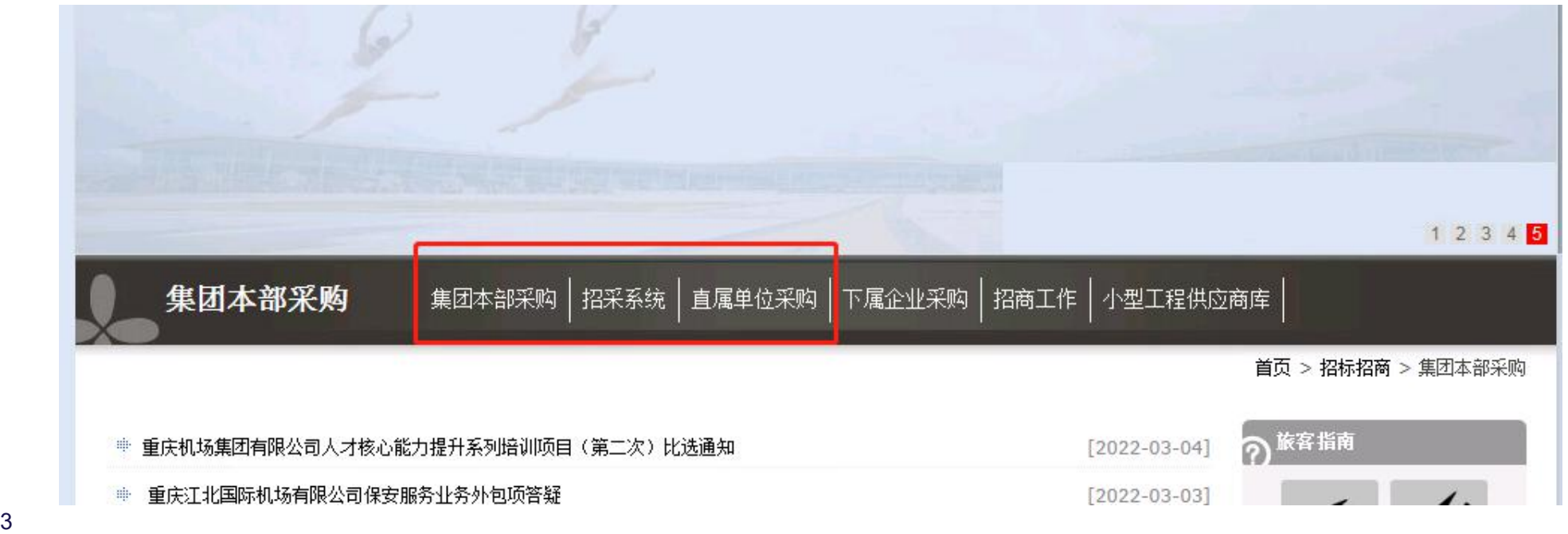

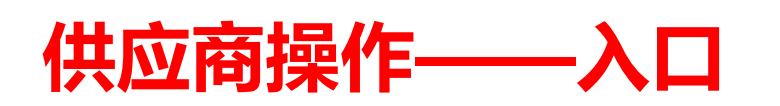

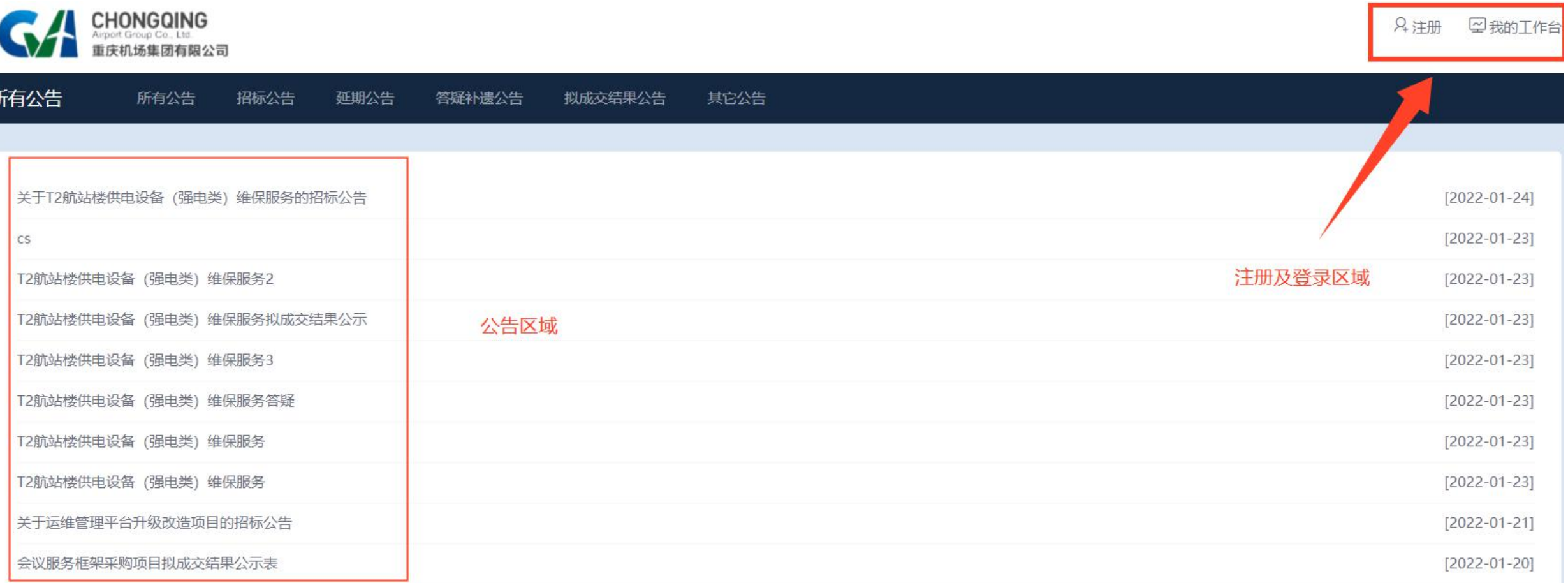

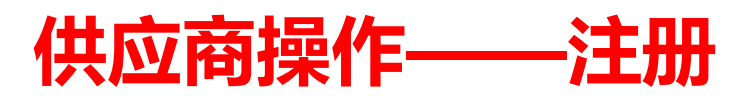

#### **1、点击注册后,进入注册页面,填写基本信息后,点击下一步**

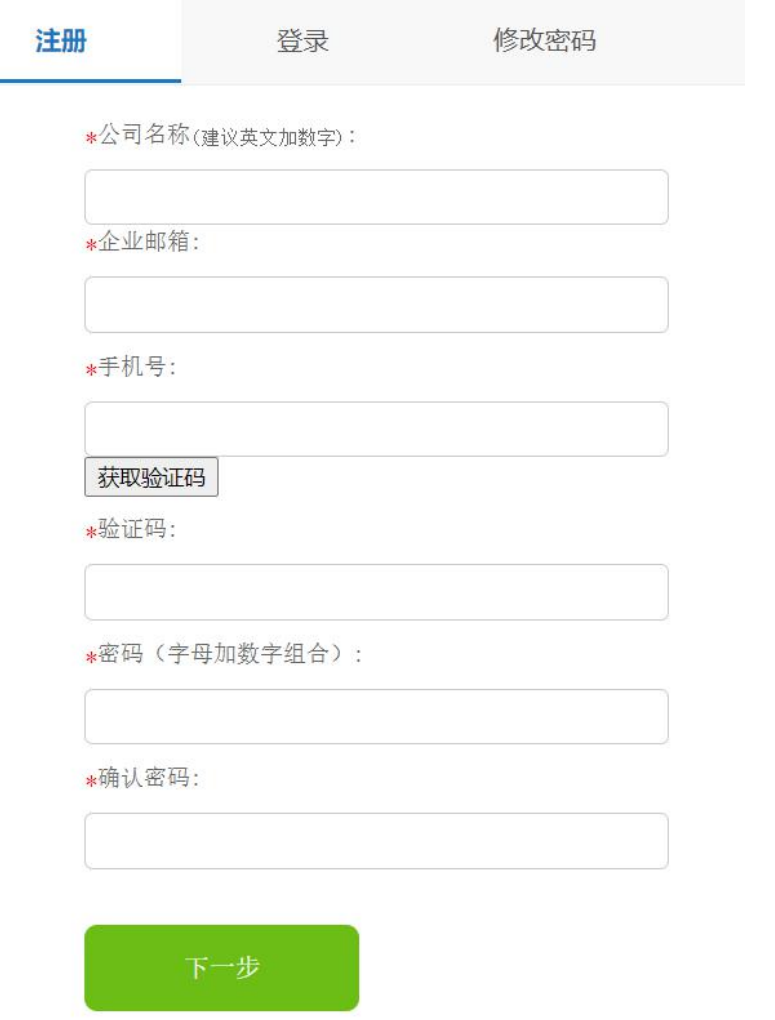

**注:**

**①公司名称如有括号,请使用中文输入法录入; ②管理员手机号请妥善保管,同时准备注册授权书; ③如果后期更换管理员手机号,需将最新的授权书送至 机场集团建设部。**

## **供应商操作——注册**

### **2、完善相应资料之后,提交完成注册。注:附件处必须上传盖章的供应商注册授权书(附件二)扫描件。**

三提交

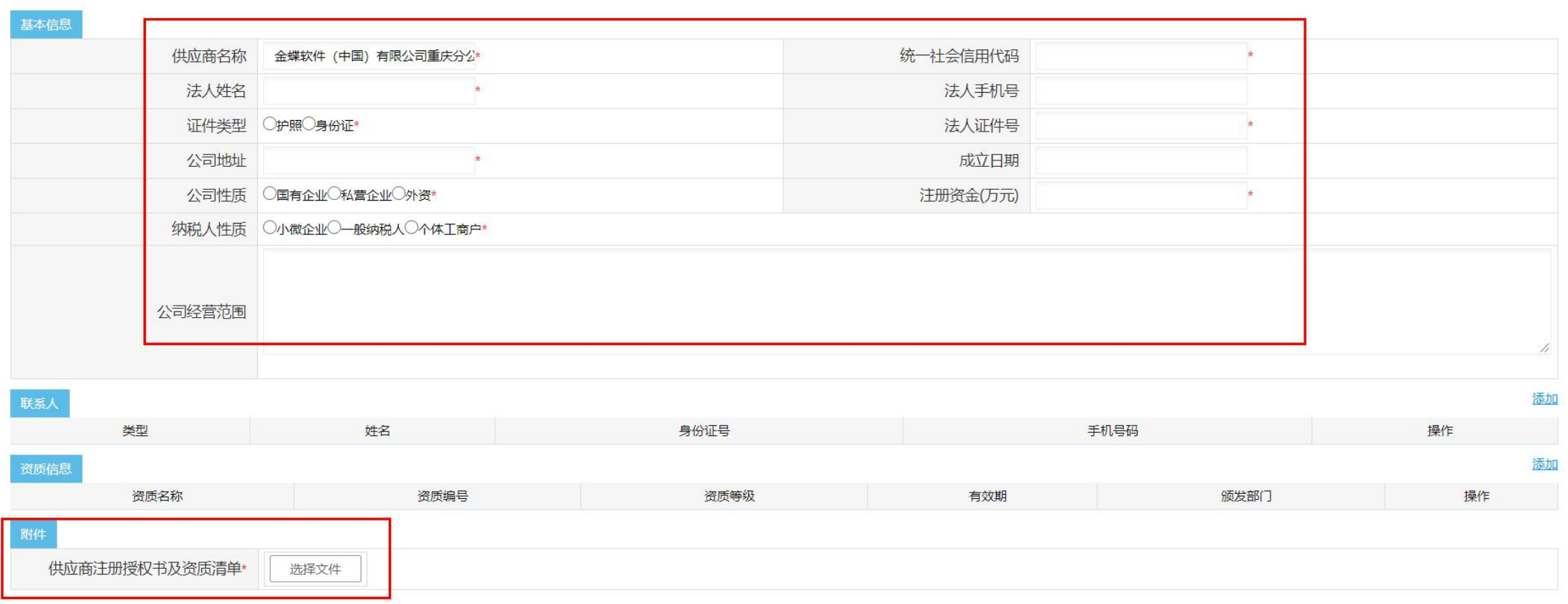

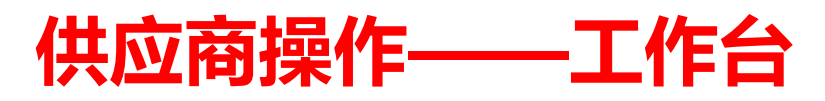

- **登录后,自动进入工作台。**
	- **①信息公告——针对于非公开的信息公告展示; ②我的资料——可查看资料并修改; ③我的项目——用于查看已投标项目信息; ④投标保证金——查看投标保证金情况与申请退还; ⑤中标结果查询——查看中标情况; ⑥邀请反馈——仅用于作为邀请招标单位,向机场反馈用。**

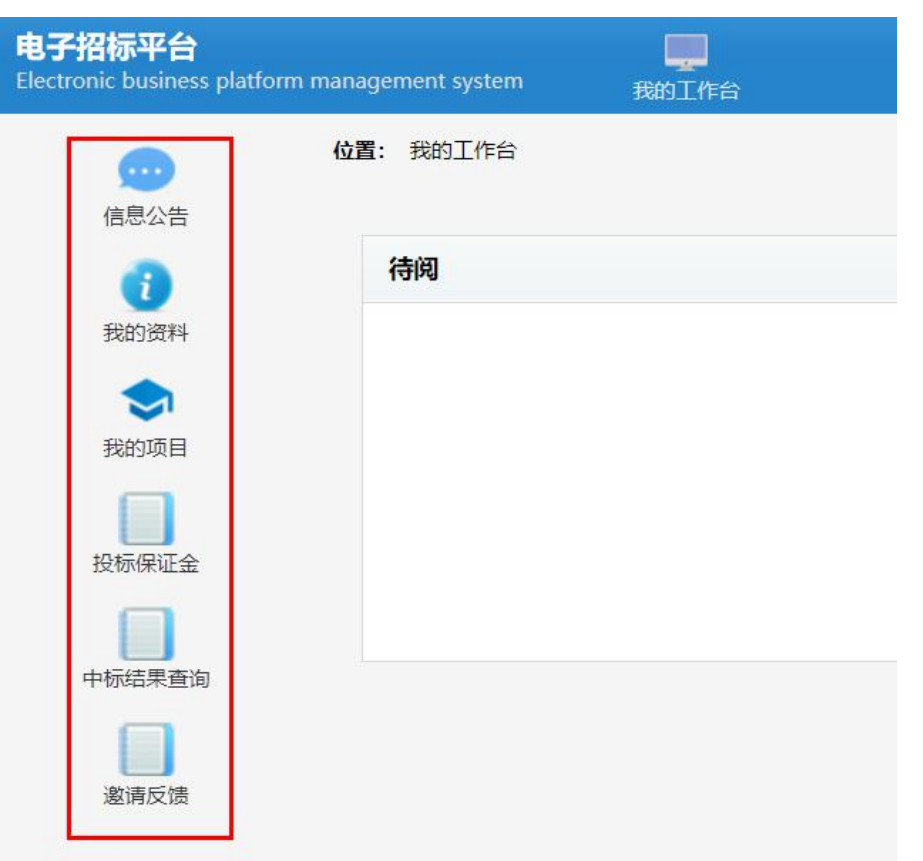